## **Attivazione manuale con iSpring Space**

Se [l'attivazione online](https://docs.ispring.eu/display/ISMIT/Attivazione+con+iSpring+Space) non può essere completata a causa di un programma antivirus o di un errore del server proxy, puoi attivare la tua licenza manualmente.

1. Avvia iSpring Suite 10 e fai clic su **Accedi con iSpring Space**.

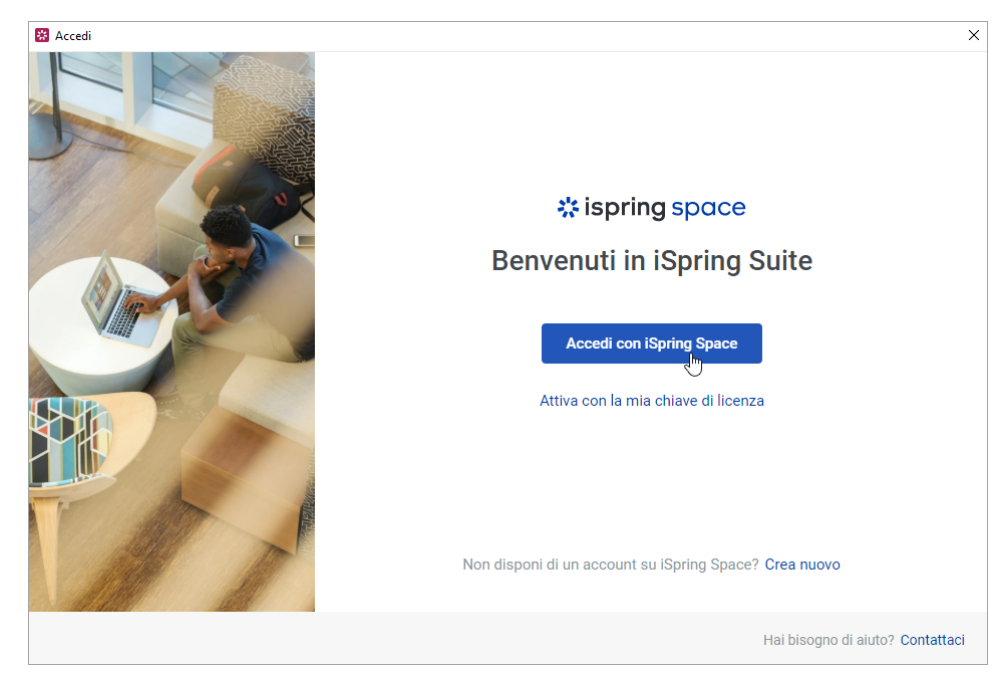

2. Poi, fai clic su **Ottieni il codice per l'attivazione manuale**.

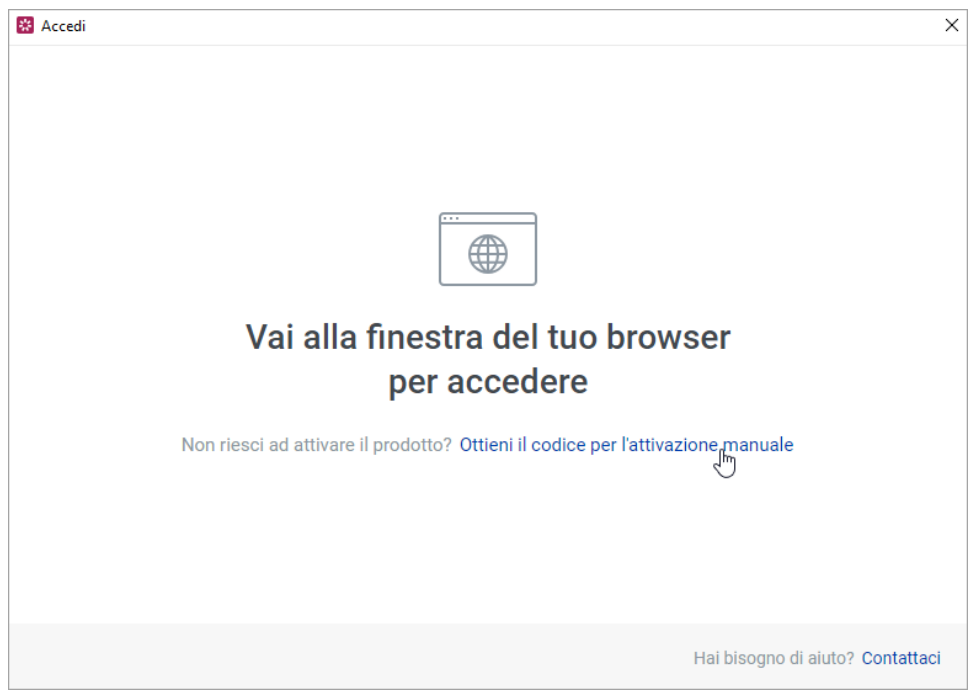

3. Nella finestra aperta del browser, inserisci l'URL del tuo account iSpring Space e fai clic su **Registrati**.

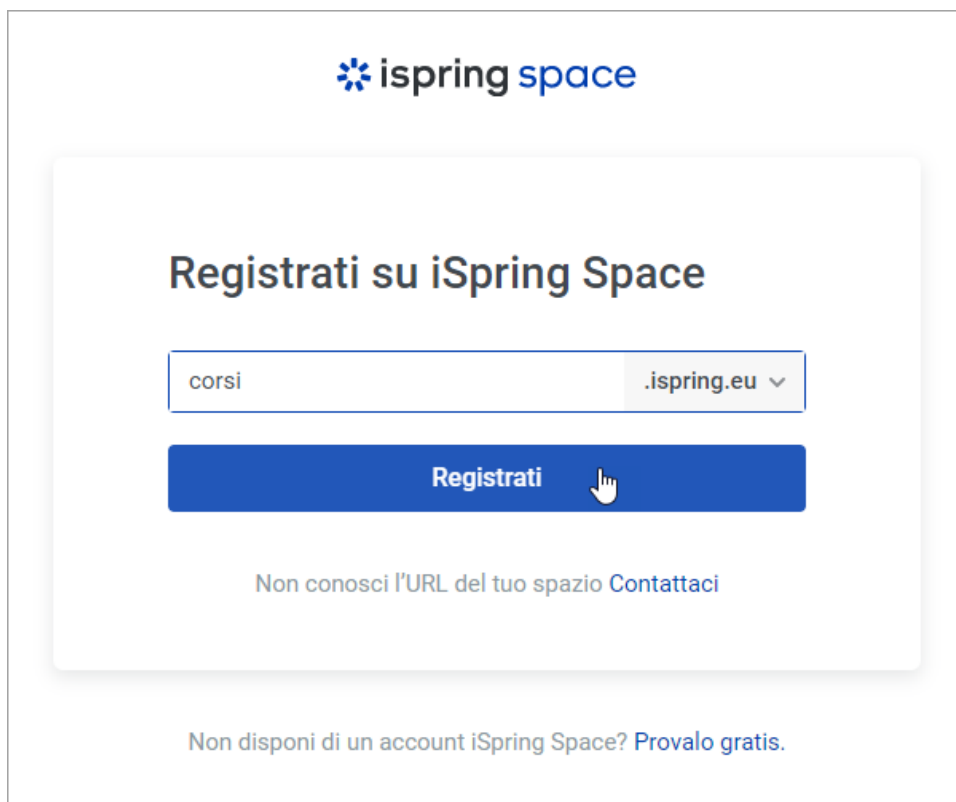

4. Copia il codice di autorizzazione che appare nella finestra del browser.

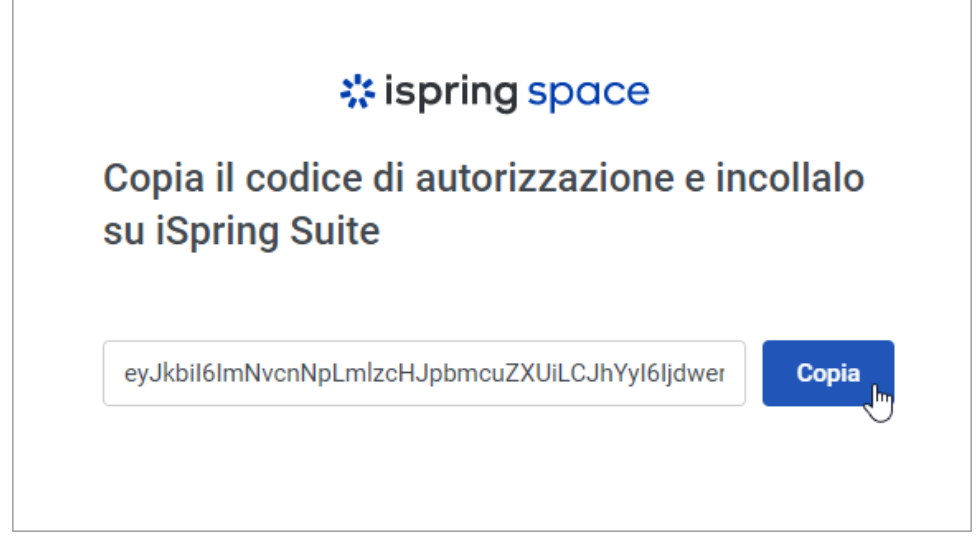

5. Ora, torna ad iSpring Suite 10, inserisci il codice copiato nel campo corrispondente e fai clic su **Applica**.

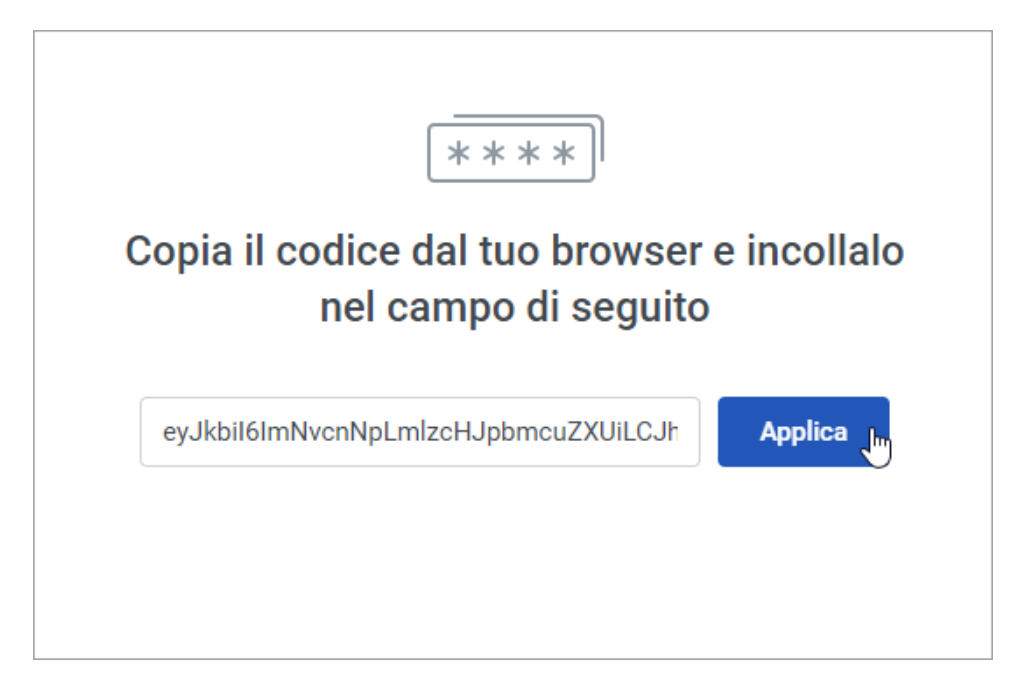

6. La tua licenza iSpring Suite è stata attivata. Ora puoi procedere alla creazione di nuovi corsi o continuare a lavorare su una bozza.

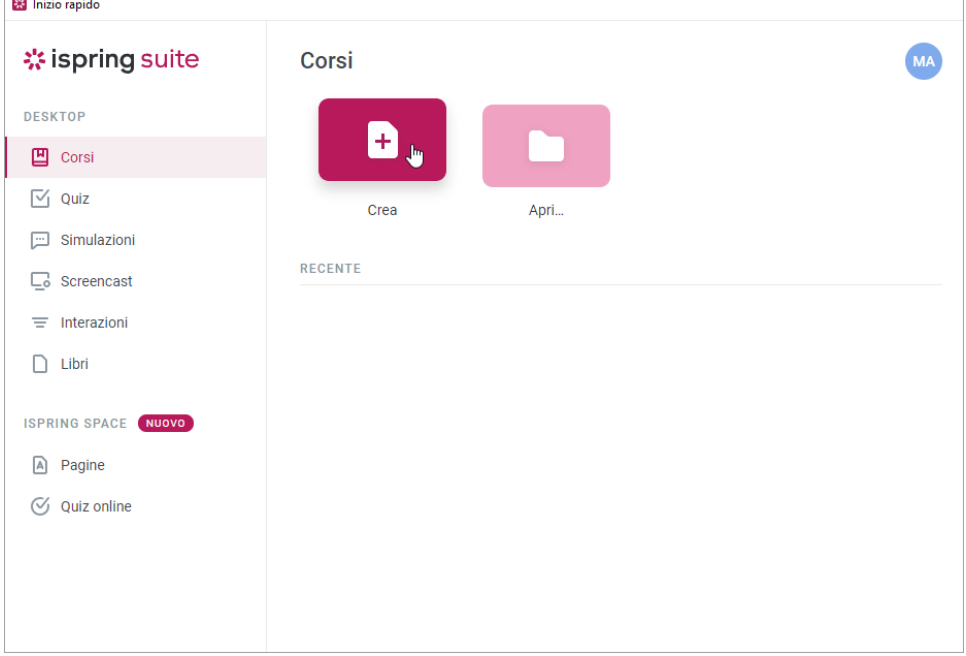

 $\overline{a}$